## **Navigate - Viewing Appointment Campaign Reports**

- 1. Navigate to the appointment campaign reporting tool
	- $\circ$  Click the Reporting  $\Box$  icon from the navigation menu on the left side of the screen.
	- o In the *Appointment/Visit Reports* box on the right side of the screen, click *Appointment Campaigns*.

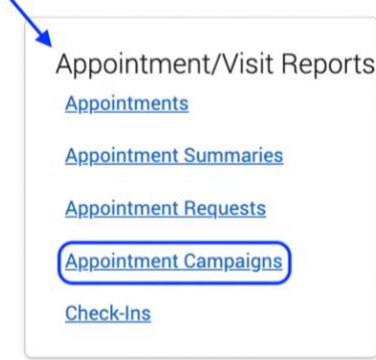

- 2. Define the report to be created
	- o Under *Activity Filters*, select *Timeframe* and *Period*. Click inside the *Appointment Campaigns* box to select a specific appointment campaign.
	- o Click *Search*.

## New Appointment Campaigns Report

Activity Filters

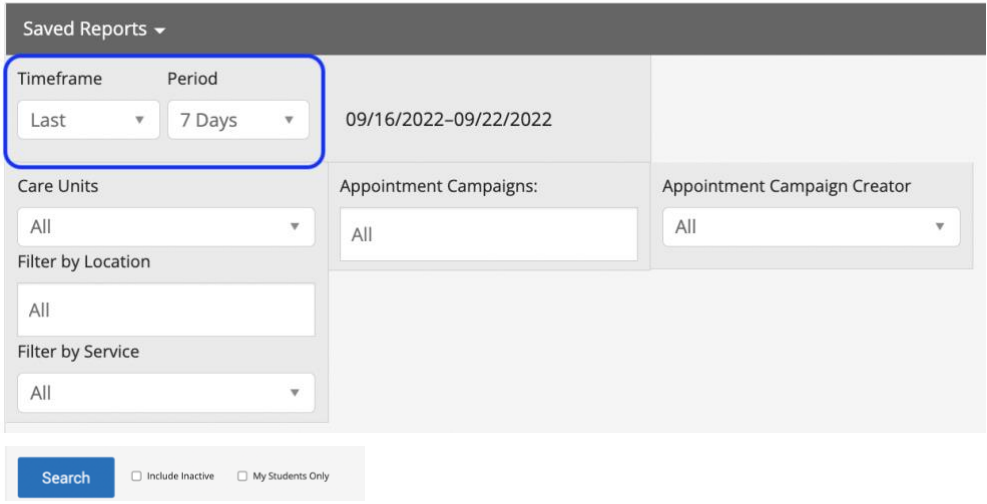

## 3. Export the report

- o When a list of students is generated, click *Actions* at the top of the search result box.
- o From the drop-down menu, click *Export Results*.
- o In the *Export Results Column* window that appears, use the checkboxes to select the columns for the export.
- o Click *Export*.
- $\circ$  A pop-up will appear in the bottom right of the screen when the export is ready. In that pop-up box, click *Download Center for Reports*.
- o Click the name of the file to download. It will download to the location you have set in your browser.
- o The download center can also be accessed by clicking *Download Center for reports* under *Quick Links* on the staff homepage. To return to the homepage click the Home icon in the left navigation menu.

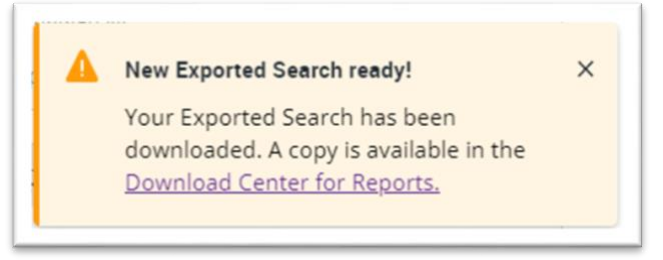

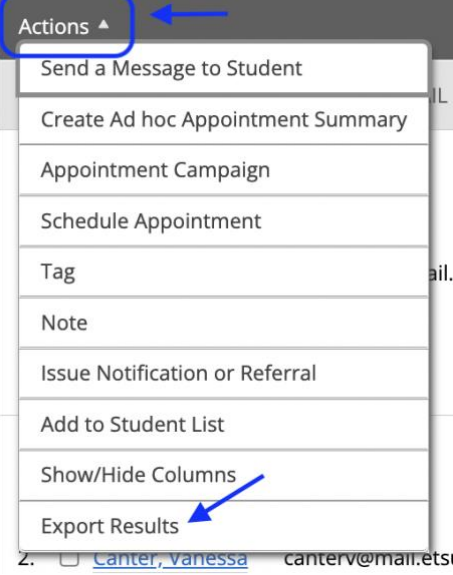

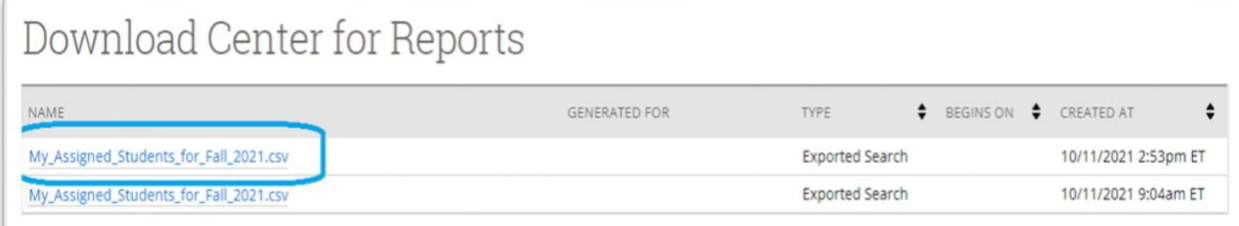